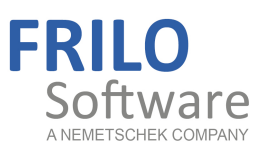

# Timber Truss FWH+

FRILO Software GmbH www.frilo.com info@frilo.com As of 21/06/2018

<span id="page-0-0"></span>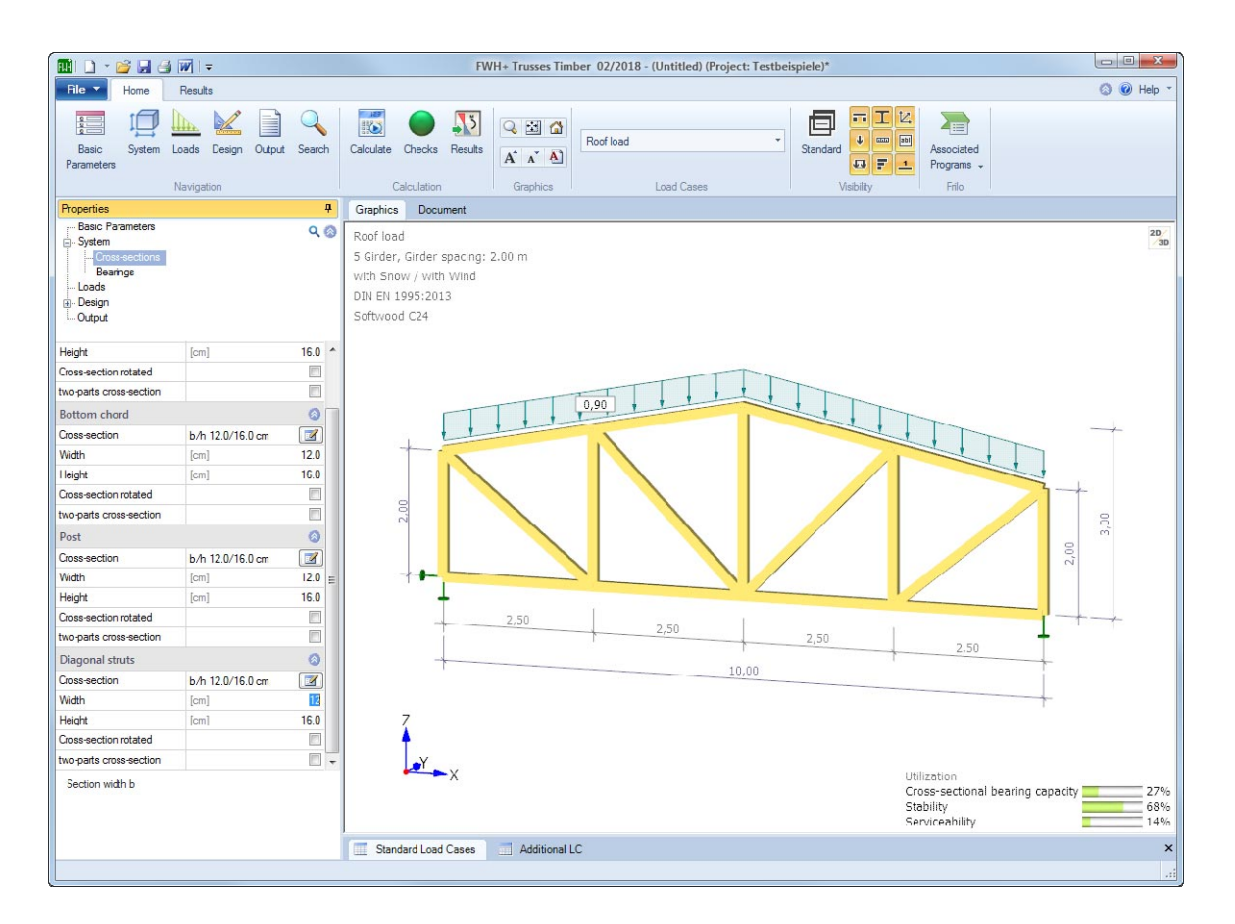

# Timber Truss FWH+

### **Contents**

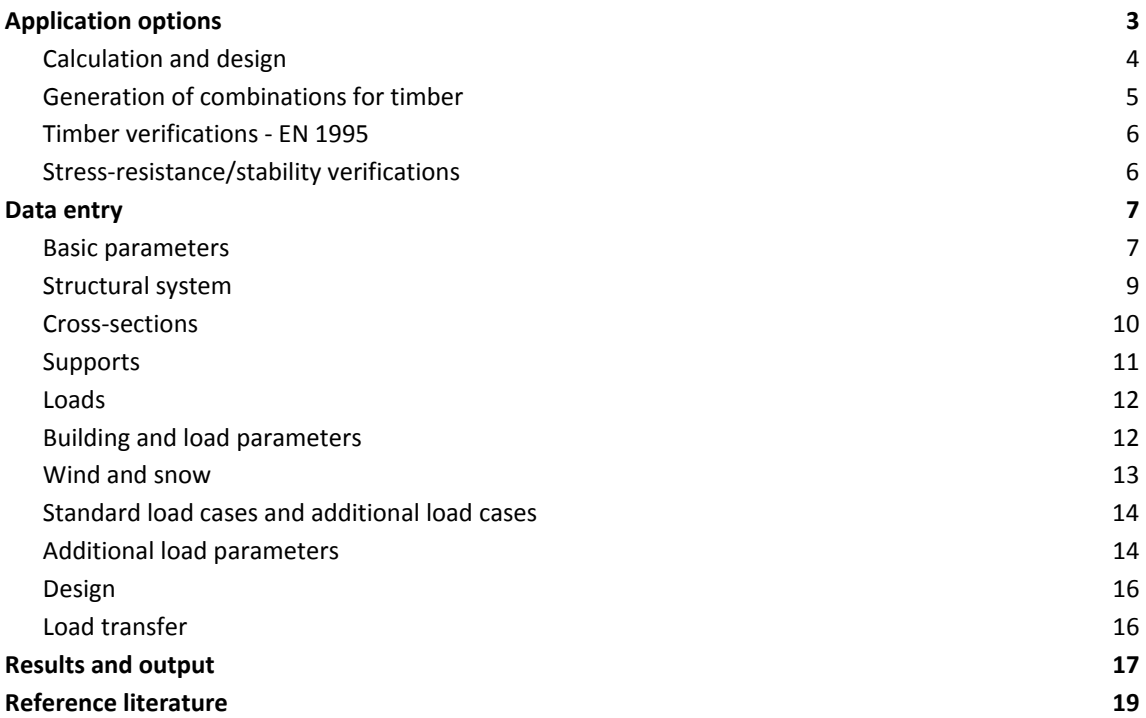

Further information and descriptions are available in the relevant documentations:

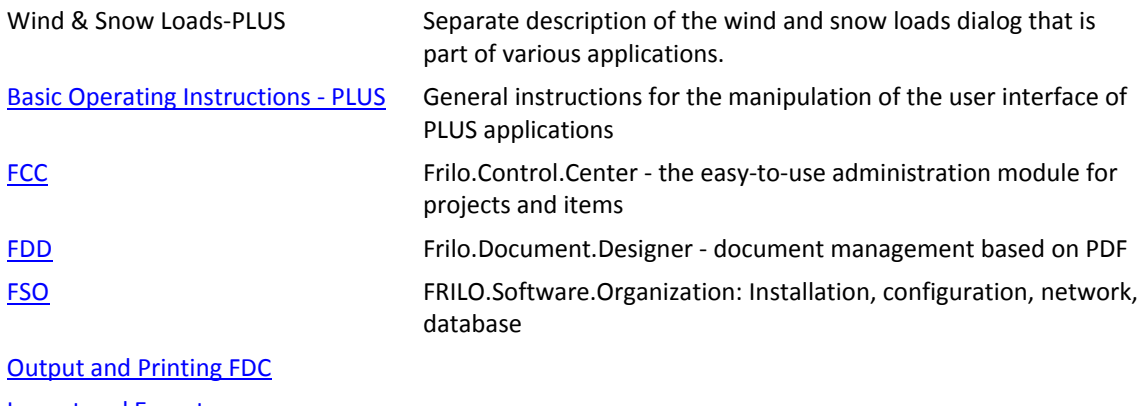

[Import and Export](#page-0-0)

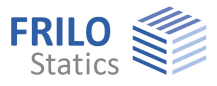

# <span id="page-2-0"></span>**Application options**

The software is suitable for the structural calculation and design of timber trusses typical in the construction of portal frames:

- Parallel trusses
- Hip trusses
- Double-hip trusses
- Double-pitch roof trusses
- Single-pitch roof trusses

Continuous chords can be considered as flexurally rigid members.

Deflection is calculated in accordance with the strut-and-tie theory.

#### **Available standards**

Timber:

- **DIN EN 1995**
- **BS EN 1995**
- ÖNORM EN 1995

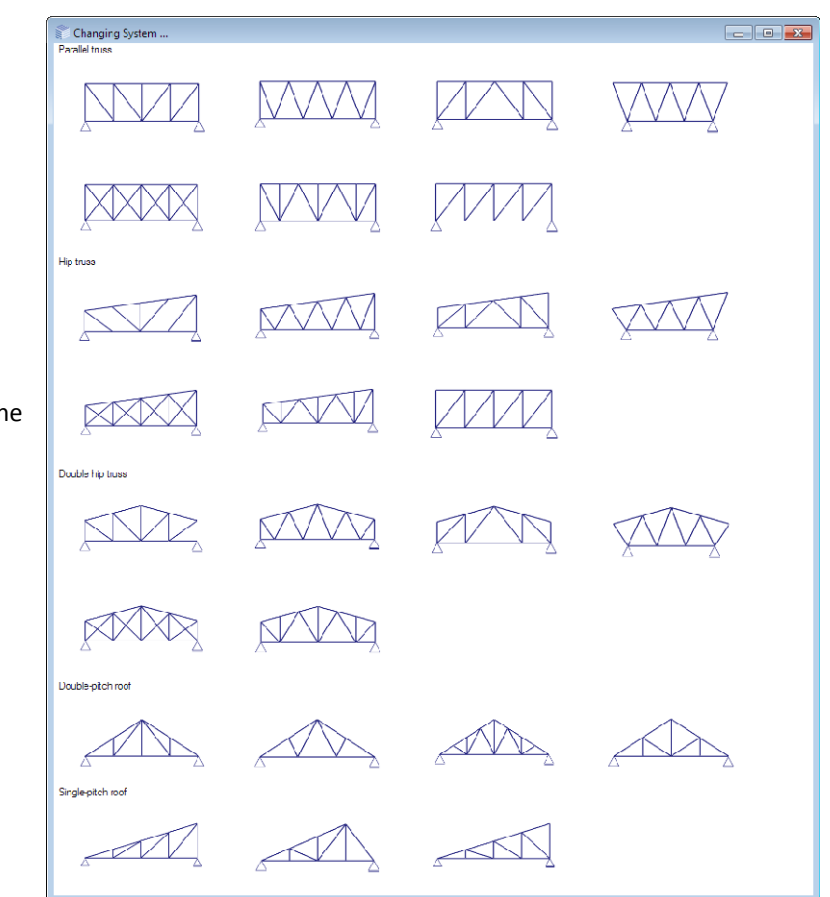

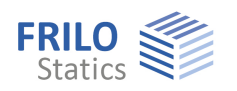

# <span id="page-3-0"></span>**Calculation and design**

First, the individual load cases are determined in accordance with the selected truss framing system. The load case combinations are generated subsequently.

See the chapter  $\rightarrow$  Generation of combinations for timber – EN 1990

The individual member forces for the different load cases are determined in accordance with the strutand-tie theory.

The maximum internal forces are determined for the following types of members:

- Top chord
- Bottom chord
- Post
- Diagonal strut

Verifications:

Tension and stability verifications.

See the chapter  $\rightarrow$  Timber verifications – EN 1995

The support reactions are always determined for the simple loads. Optionally, you can put out the loads on the supports separately for the different action groups.

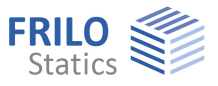

# <span id="page-4-0"></span>**Generation of combinations for timber**

The combination rules are based on the probabilistic partial safety concept (as per EN 1990).

For the structural safety verifications, the combinations are generated for the permanent and transient situations. If an accidental action applies, the combinations for the accidental design situation are generated in addition.

For the serviceability verification, only the infrequent and quasi-permanent situations are relevant.

The software generates internally all combinations in accordance with the relevant rules (EN 1990) and performs all corresponding verifications. Only the combinations that turn out to be decisive in the individual verifications are put out, however.

The following [standard load cases](#page-12-1) are examined by the software:

- permanent loads separately for the top chord and the bottom chord
- snow on one side, either left or right
- wind from the left, if a ridge was defined
- wind from the right, if a ridge was defined Wind from the right is considered as the alternative to wind from the left.

#### **Impounding wind pressure values**

To take different impounding wind pressure values for different heights above ground level into account, you can specify the height of the bottom chord above the ground level. In this case, the software applies the different impounding wind pressure values to the different sections in accordance with the standard. See Building and Load Parameters.

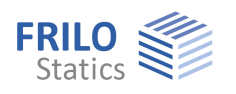

### <span id="page-5-0"></span>**Timber verifications - EN 1995**

#### <span id="page-5-1"></span>**Stress-resistance/stability verifications**

The stress-resistance verifications are performed as specified by para. 6.1 and 6.2. For the shear stress analysis, the full shear force applying to the support is considered. The stability verification is based on the equivalent bar method specified by para. 6.3. The system lengths can be influenced through user-defined outer supports.

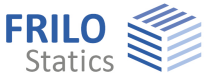

# <span id="page-6-0"></span>**Data entry**

You can enter values and define control parameters in the menu on the left screen section. The effect of a value that you enter is immediately shown in the graphical representation on the right screen section. Before entering any data, you can edit the dimensional units (cm, m ...) via the options File  $\triangleright$  Program settings.

#### **Wizard**

The Definition wizard is automatically launched when you start the software. You can disable the wizard in the settings menu.

#### **Input options in the three-dimensional GUI**

The data entry via the GUI is described in the document "Basic [Operating Instructions - PLUS"](#page-0-0).

#### <span id="page-6-1"></span>**Basic parameters**

#### **Materials**

Select the desired material: timber or steel.

#### **Standard and safety concept**

Depending on the selection of the material (timber/steel) the associated standards are displayed for selection.

Available standards - see application options.

#### Snow accidental/load factor snow:

Check this option if snow loads shall be included automatically not only in the typical design situations but also as an accidental action. You can either specify a load factor for the accidental snow loads or have it determined automatically by the software (select the corresponding checkbox).

#### Reduced **kmod** with wind (for timber):

Check this option to use the modification coefficient **kmod** under wind action as an average value for the load duration classes 'short' and 'very short'.

#### **2**:

Check this option to increase the value of the combination coefficient **ψ2** to 0.5 for snow action in the seismic design situation.

(See introductory decree of the federal states, e.g. Baden-Württemberg)

#### Wind zone 3 or 4:

Check this option if the building is situated in wind zone 3 or 4. In this case, you need not consider snow as an accompanying action with wind being the leading action.

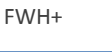

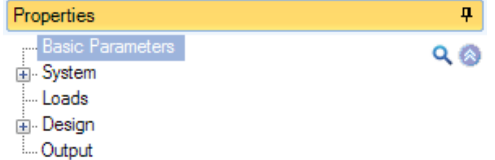

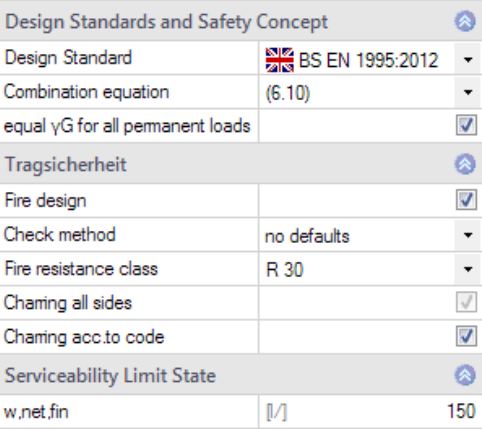

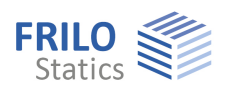

#### Same **yG** for permanent loads:

Check this option if all permanent loads or load cases shall be included with the same partial safety factor **(G,sup** or **G,inf**). Otherwise, all permanent loads or load cases are combined with each other with **γG, sup** and **γG, inf**.

- Structural safety
- **Timber**

#### Fire design:

Check this option to display the data-entry fields for effects of actions by fire and to perform the corresponding verification.

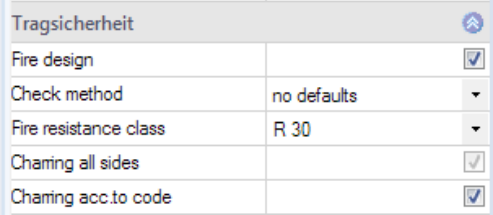

#### Verification method:

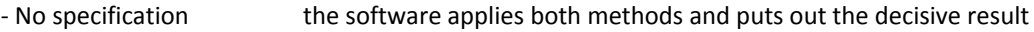

- Simplified method calculation with reduced cross-sections
- More accurate method calculation with reduced properties

#### Fire-resistance class

Selection of the desired fire-resistance class or user-defined specification of the charring rate.

#### Charring on all sides:

Currently you can only select 'charring on all sides.

#### Charring rate as per standard:

Uncheck this option to specify user-defined charring rates for each side; otherwise, the values of the standard are used.

#### **Serviceability / Deflection**

## **Timber**  w, inst limit value of the elastic deflection of a single-span truss **w,net,fin** limit value of the summarized elastic deflection and creep deformation of a single-span truss **w,fin** limit value of the final deformation of a single-span truss

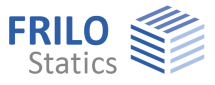

## <span id="page-8-0"></span>**Structural system**

#### **Material**

You can define the material in detail in this section.

Softwood, hardwood, glulam.

Material standard: standards for softwood, hardwood, glulam; additional parameters, such as the strength class, the use class etc.

#### **Type of truss**

Click on the button  $\left[\begin{array}{c} \blacksquare \end{array}\right]$  to select the truss shape and type.

See also: graphical representation of the type of truss in the chapter "Application options".

Depending on the selected type of truss, the associated system dimensions are displayed for selection (number of spans, height, length etc.) - additional information is available via the respective tooltip.

#### **Flexurally rigid ridge point**

Check this option to define a ridge point that is resistant to deflection.

#### **Bottom chord free from hinges**

If this option is checked, support moments are generated in the top/bottom chords above/below the connections.

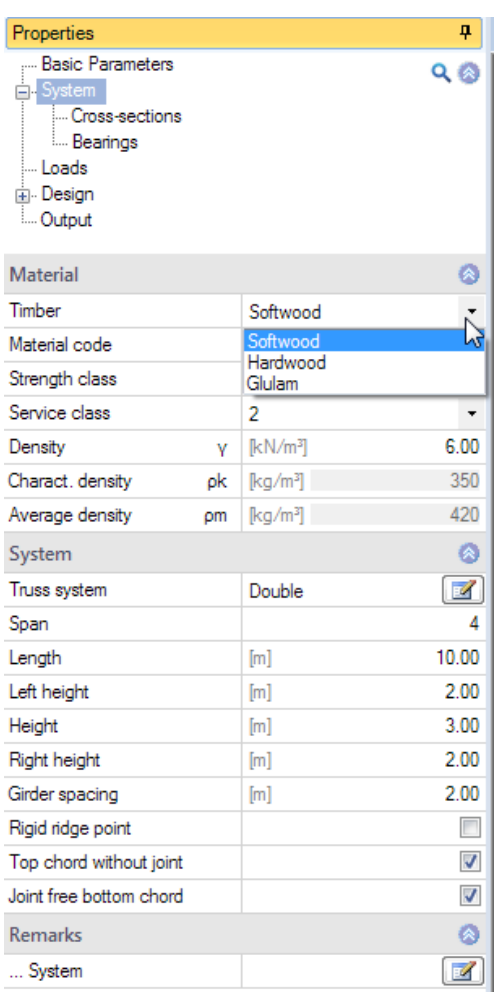

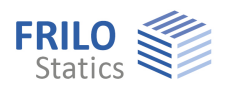

#### <span id="page-9-0"></span>**Cross-sections**

The cross-sections of the chords, posts and diagonal struts can be defined by specifying their dimensions (width/height) or by selecting a cross-section via the **B** button.

#### **Selection of the cross-section**

Activating the **button allows you to extend the dialog and** you can optionally display the cross-sectional properties.

Specify the quantity (scantlings or double scantlings), the timber material (solid construction timber (KVH), laminated timber (BSH), Duo/trio, Trada) and the cross-section or create a user-defined crosssection (specify the width, height and a name).

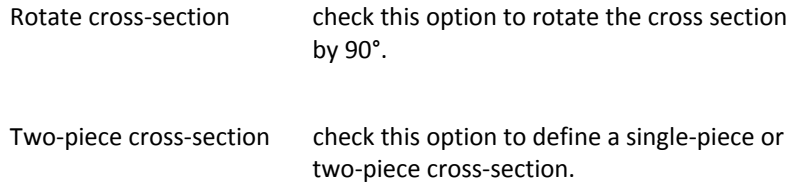

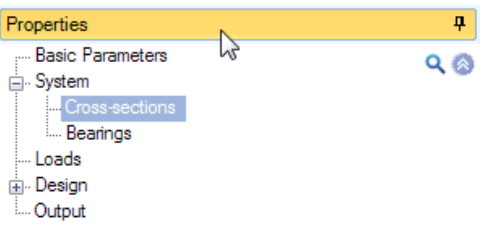

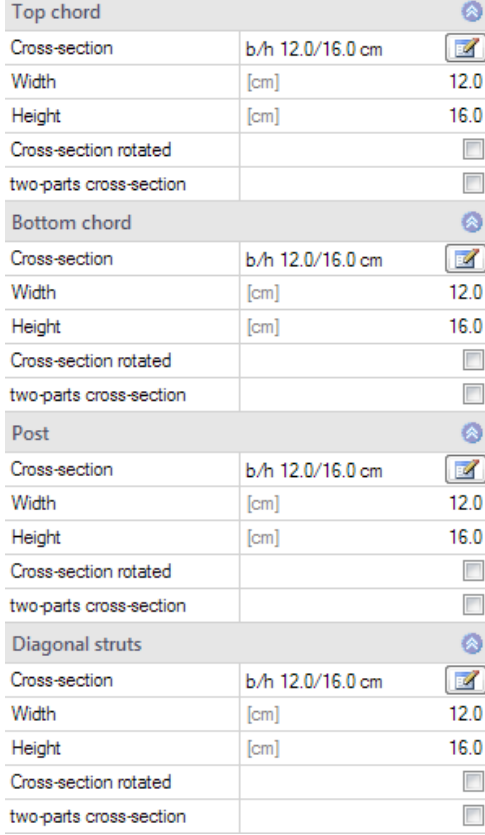

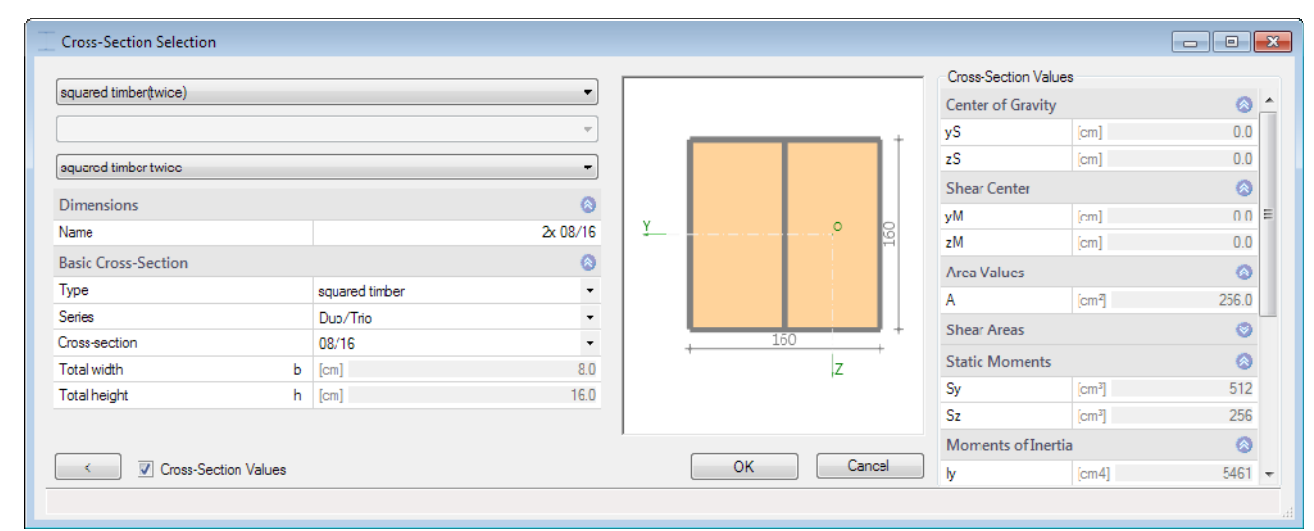

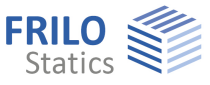

#### <span id="page-10-0"></span>**Supports**

#### **Supports out of plane**

Specify the supporting conditions of the different components (top chord, bottom chord, left edge, right edge).

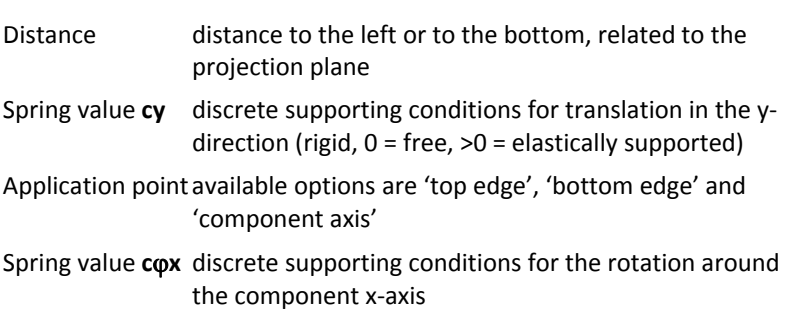

#### **Continuous support (foundation) of the top chord**

Translational foundation top edge translational foundation at the top edge of the top chord in the y-direction

Torsional foundation torsional foundation of the top chord about the x-axis

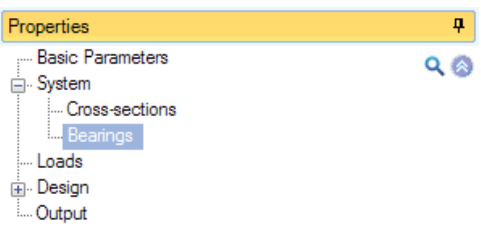

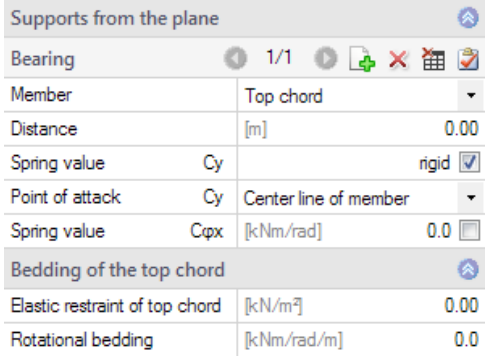

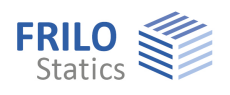

### <span id="page-11-0"></span>**Loads**

<span id="page-11-1"></span>**Building and load parameters** 

Click on the **button to access the dialog of the building and load** parameters.

#### Height above ground level

Specify the height of the bottom chord (system axis) above the top edge of the ground to consider different wind pressure values at different height levels. The wind pressure is calculated for the specified height.

#### Trusses

Number of trusses in the building (at least three).

#### Truss spacing

Specify the spacing of the trusses being the width of the load area.

#### Length of the building

The building length calculated from the number of trusses and their spacing is indicated.

#### Gable truss

This option allows you to define a gable truss. If you leave the option unchecked (default), the truss is treated as an inner truss. The option influences the selection of the wind area.

#### Affected width factor

Factor for the load application area on the truss. Width of load area = factor  $\cdot$  truss spacing.

#### Area with increased wind load

The load application area of the truss is exposed to increased wind load at the gable.

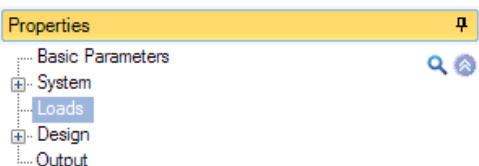

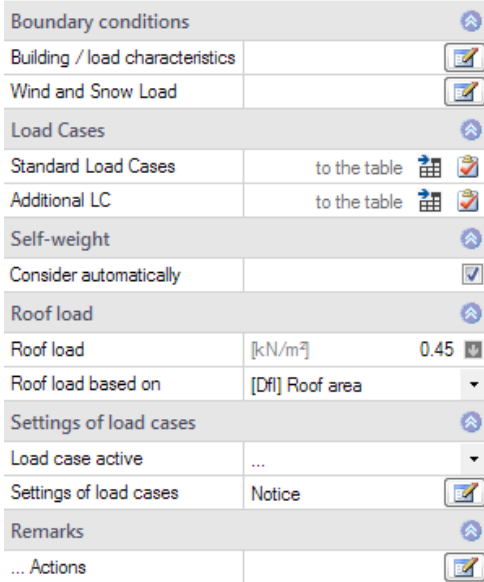

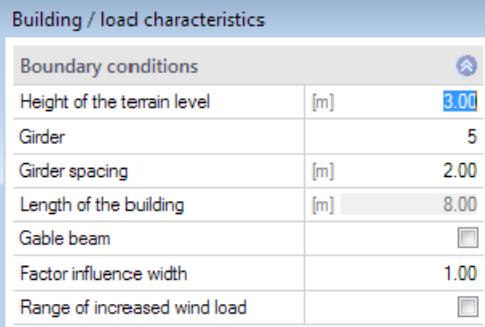

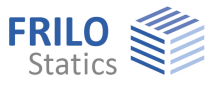

### <span id="page-12-0"></span>**Wind and snow**

Click on the button to display the dialog of the border conditions for the calculation of the wind and snow loads. This dialog is described in the documentation Wind & Snow Loads-PLUS.

#### The different tabs (municipality, wind, snow…) provide access the respective dialogs and data-entry fields.

<span id="page-12-1"></span>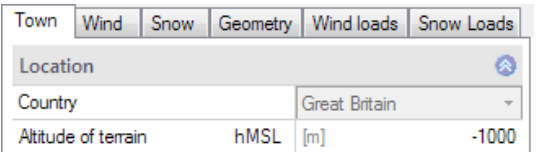

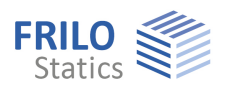

#### <span id="page-13-0"></span>**Standard load cases and additional load cases**

The "Standard load cases" and "Additional load cases" tabs allow you to display the associated load case tables. You can edit and enable or disable individual load cases in the table.

The term "standard load cases" refers to all load cases in compliance with the standards that are generated automatically by the software.

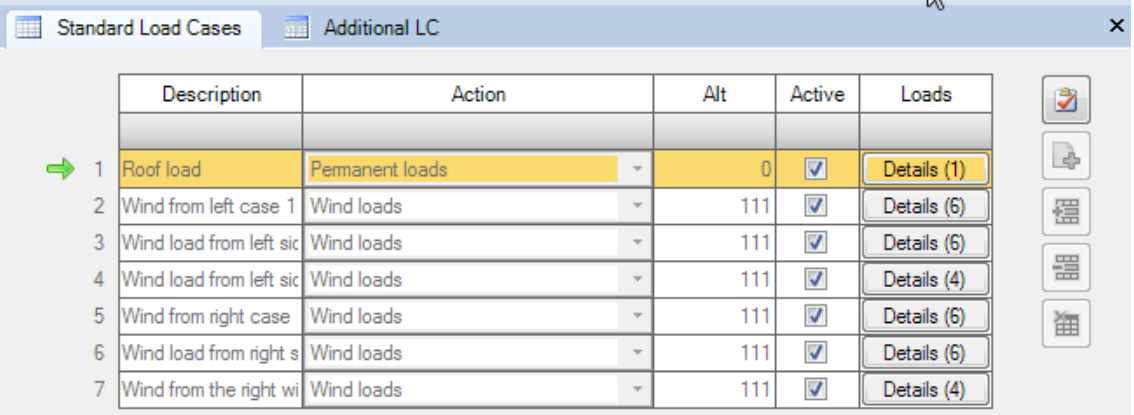

In the "Additional load cases" table, you can enter additional user-defined load cases.

Click to the "+" button to add a new row.

Description: You can specify an individual name for the load case. Action: the appropriate actions can be selected from a list: Permanent loads … Seismic. Alt. Alternative group, Different variable load cases with similar actions can be combined to an alternative load case group by assigning an alternative group number to them. Only the decisive load case of this alternative load case group is invoked in the superposition. Active you can enable (tick checkbox) or disable (untick checkbox) individual load cases. Disabled load cases are not considered. Copy loads of load case The option allows you to copy the loads of a standard load case. You can customize the loads via the "Edit" button.

See also the load values overview LOAD+…

<span id="page-13-1"></span>**Additional load parameters** 

#### **Self-weight**

Check this option to include the self-weight automatically as a permanent load in the calculation.

#### **Roof load**

Enter the permanent load of the roof superstructure.

By clicking on the arrow icon  $\blacksquare$ , you can access a load value summary - see the description of the LOAD+ application.

The load of the roof superstructure can optionally be referenced either to the roof area or to the base area.

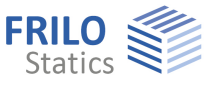

#### **Load case control**

You can control the different load cases by selecting them from the displayed list.

Click on the information button to learn more about this feature.

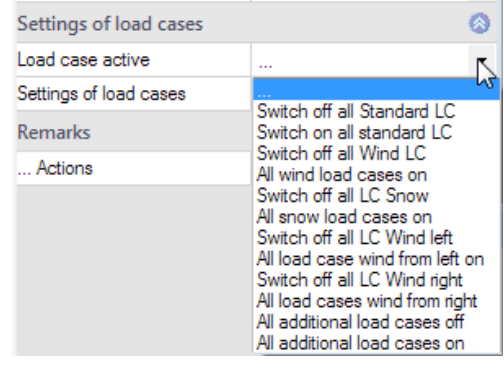

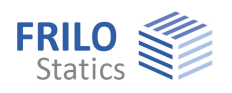

# <span id="page-15-0"></span>**Design**

#### **Calculate**

Click on the "Calculate" button. After completion of the calculation, the utilizations are represented.

### <span id="page-15-1"></span>**Load transfer**

You can transfer the characteristic support reactions to the applications:

- Steel Column STS+
- Timber Column HO1+
- Reinforced Concrete Column B5
- Beam Support ST4
- Reinforced Concrete Corbel B9

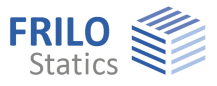

# <span id="page-16-0"></span>**Results and output**

Via the 'Results' tab (on top), you can display the different result graphs.

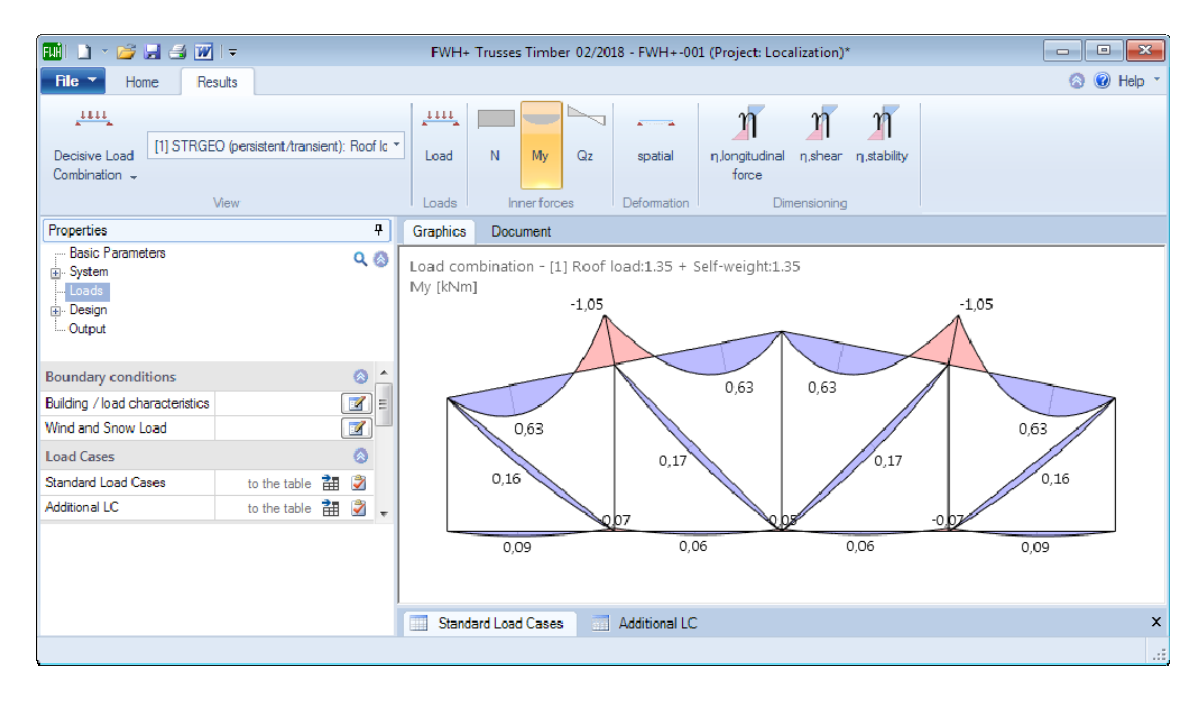

The 'Output' menu item allows you to define the desired scope of data to be put out by checking the corresponding options. For additional contents such as design details, coefficients etc, deselect the 'Brief output' option.

The following results are shown in the form of tables in addition to the system and the load data:

- Maximum values of the vertical and horizontal support reactions (characteristic) and the associated load case combination.
- The maximum deflections of the load-bearing structure as well as the associated load case combination and the utilisation referenced to the specified maximum deflection, if applicable.
- The design of the individual components 'top chord', 'bottom chord', 'posts' and 'diagonal struts' with the most important design values of the required verifications for the decisive load case combinations in each case.

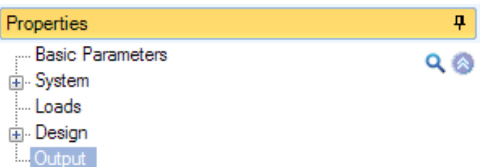

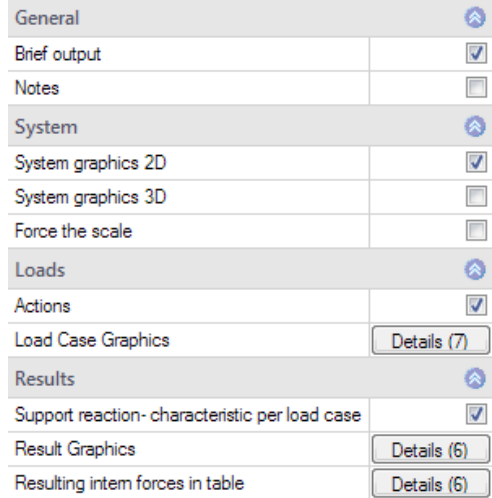

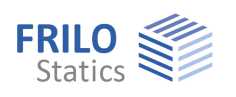

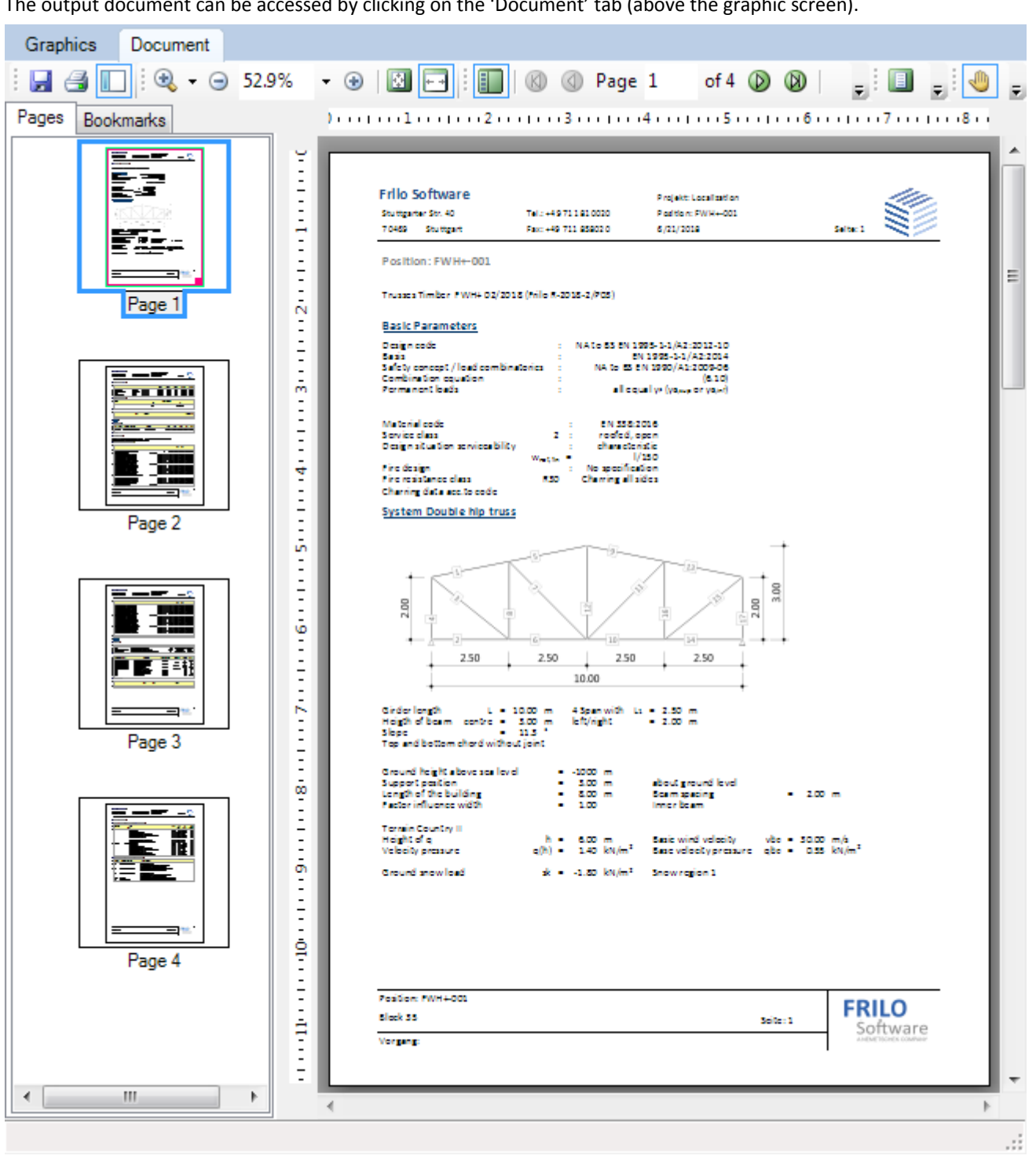

The output document can be accessed by clicking on the 'Document' tab (above the graphic screen).

*Fig.: The output document can be displayed via the 'Document' tab.* 

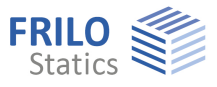

# <span id="page-18-0"></span>**Reference literature**

- /1/ EN 1995-1-1:2010, Design of timber structures –Part 1-1: General
- /2/ EN 1990:2010, Basis of structural design
- /3/ EN 1991-1-1:2010, Actions on structures Part 1-1: General Actions on Structures:
- /4/ EN 1991-1-3:2010, Actions on structures Part 1-3: General actions Snow loads
- /5/ EN 1991-1-4:2010, Actions on structures Part 1-4: General actions Wind loads
- /6/ EN 1991-1-7:2010, Actions on structures Part 1-7: General actions Accidental actions
- /7/ DIN EN 1995-1-1/NA:2013, National Annex to EN 1995-1-1
- /8/ DIN EN 1990/NA:2010, National Annex to EN 1990
- /9/ DIN EN 1991-1-1/NA:2010, National Annex to EN 1991-1-1
- /10/ DIN EN 1991-1-3/NA:2010, National Annex to EN 1991-1-3
- /11/ DIN EN 1991-1-4/NA:2010, National Annex to EN 1991-1-4
- /12/ DIN EN 1991-1-7/NA:2010, National Annex to EN 1991-1-7